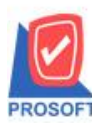

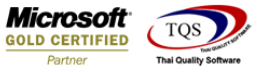

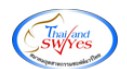

#### **ระบบ Sale Oder**

 $\blacktriangleright$  รายงานใบสั่งจองสินค้า สามารถ Design เพิ่มแสดง Column รหัสแผนกและชื่อแผนกได้

1.เข้าที่ระบบ Sale Oder> SO Reports >ใบสงั่ จองสินคา้

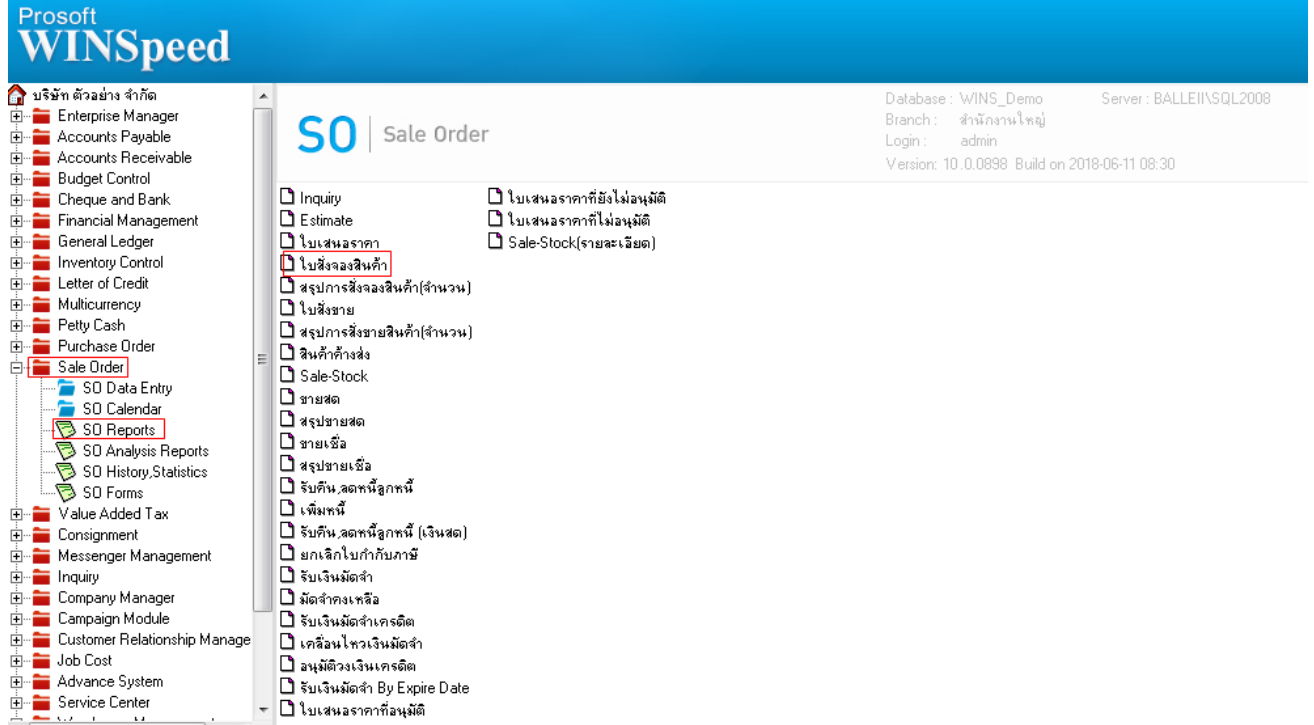

# 2.กำหนด Range Option ในการเรียกดูข้อมูล จากนั้น Click > OK

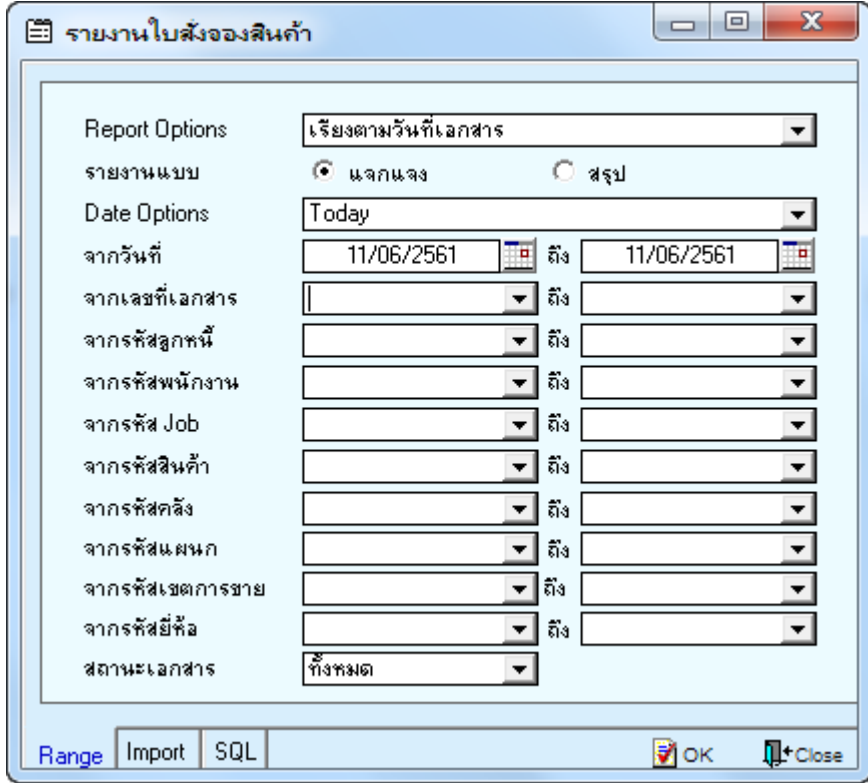

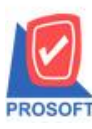

## **บริษัท โปรซอฟท์ คอมเทค จ ากัด**

**2571/1ซอฟท์แวร์รีสอร์ท ถนนรามค าแหงแขวงหัวหมากเขตบางกะปิ กรุงเทพฯ 10240 โทรศัพท์: 0-2739-5900 (อัตโนมัติ) โทรสาร: 0-2739-5910, 0-2739-5940 http://www.prosoft.co.th**

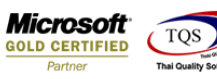

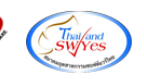

3.เลือกที่ Design เพื่อที่จะเพิ่ม Column รหัสแผนกและชื่อแผนก

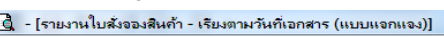

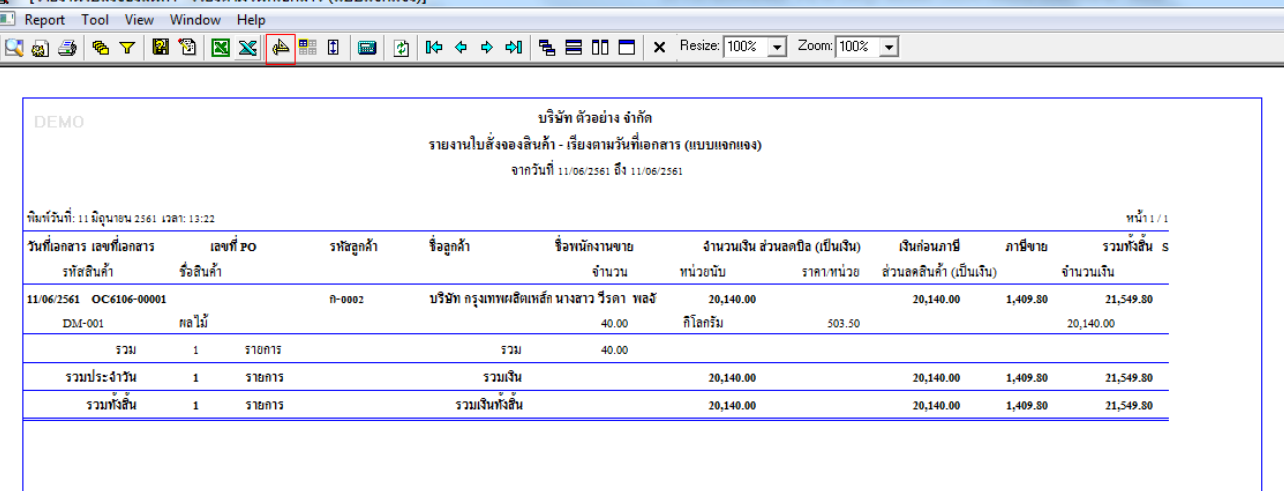

#### 4.Click ขวา เลือก Add… > Column

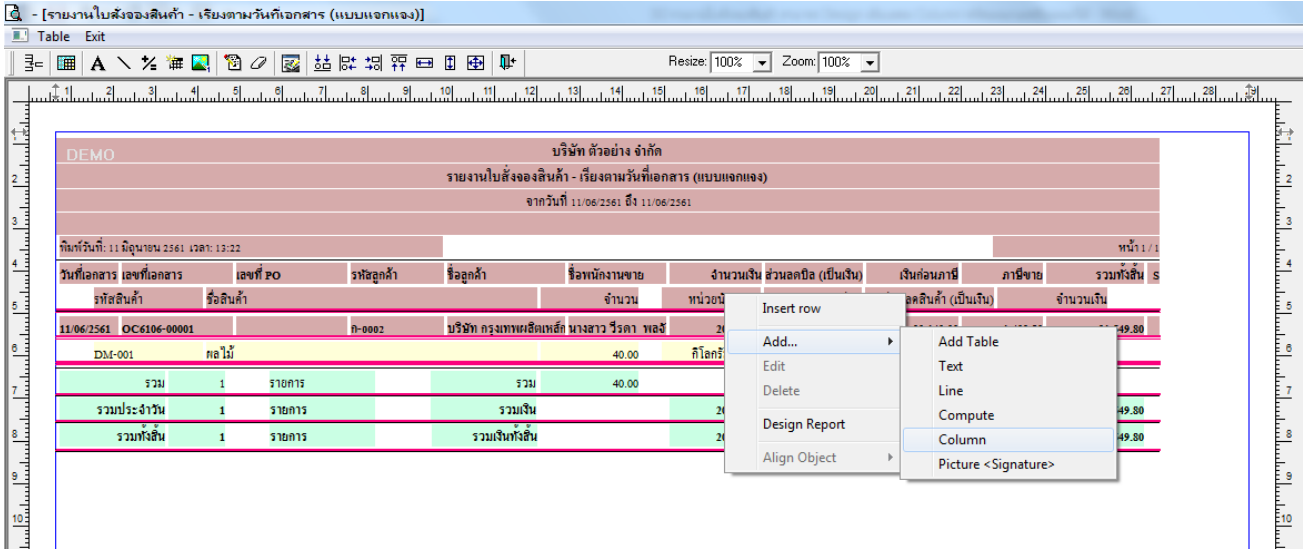

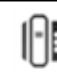

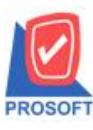

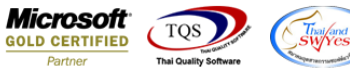

5.เลือก Column เป็น deptcode เพื่อที่จะดึง "รหัสแผนก" จากนั้นทำการกำหนดในส่วนอื่นๆ เช่น รูปแบบขนาดตัวอักษร ตามต้องการ จากน้นั Click > OK

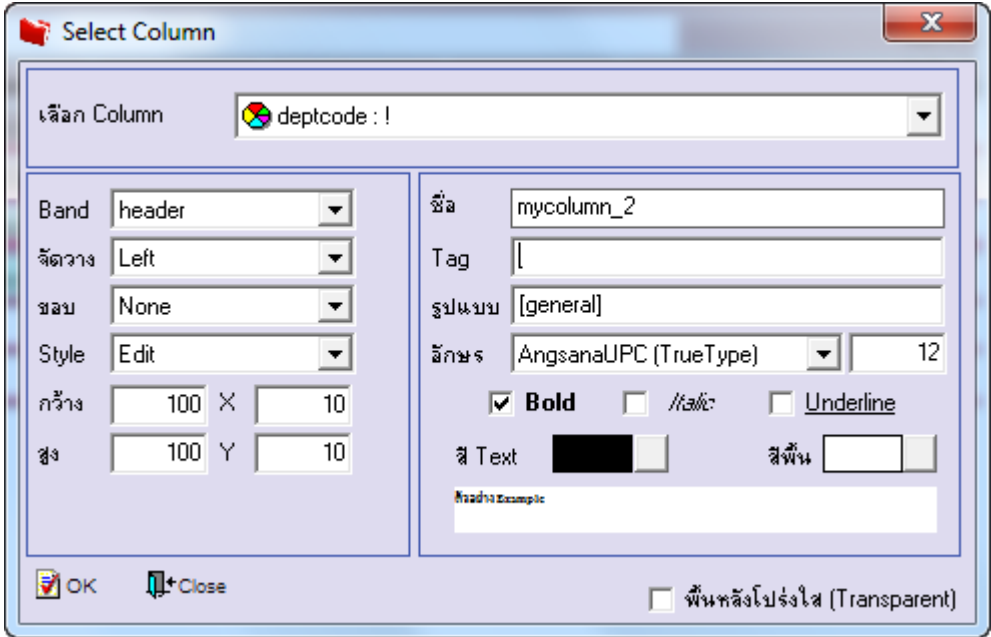

6.เลือก Column เป็น deptname เพื่อที่จะดึง "ชื่อแผนก" จากนั้นทำการกำหนดในส่วนอื่นๆ เช่น รูปแบบขนาดตัวอักษร ตามต้องการ จากน้นั Click > OK

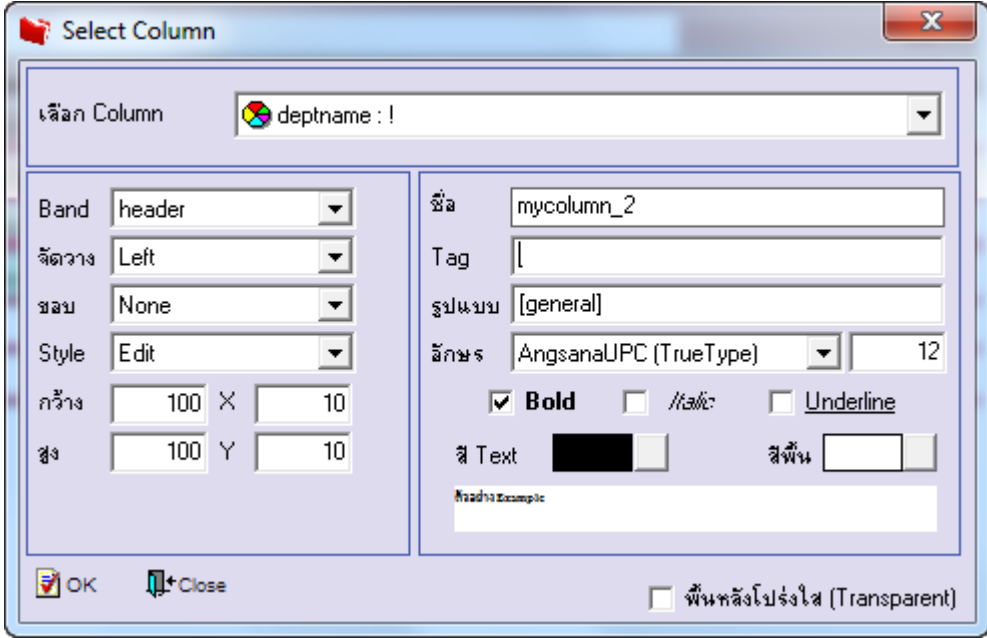

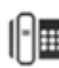

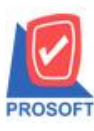

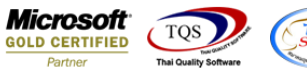

7.เลือก Column เป็น deptnameeng เพื่อที่จะดึง "ชื่อแผนก ภาษาอังกฤษ" จากนั้นทำการกำหนดในส่วนอื่นๆ เช่น รูปแบบขนาด ตวัอกัษร ตามตอ้งการจากน้นั Click > OK

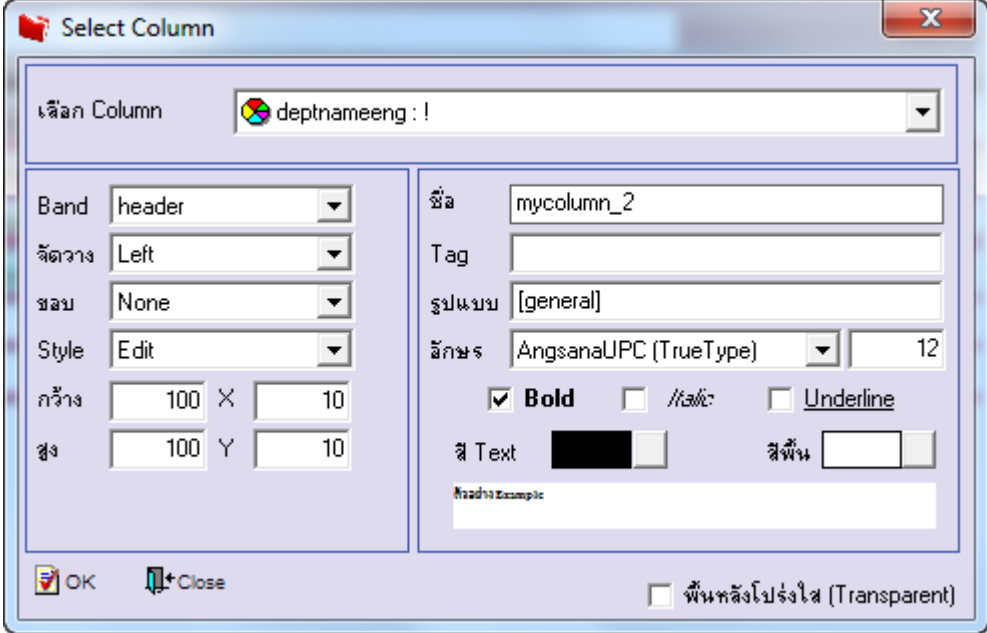

### 8.เมื่อจัดตำแหน่ง เสร็จแล้วให้Click > Exit Design Mode

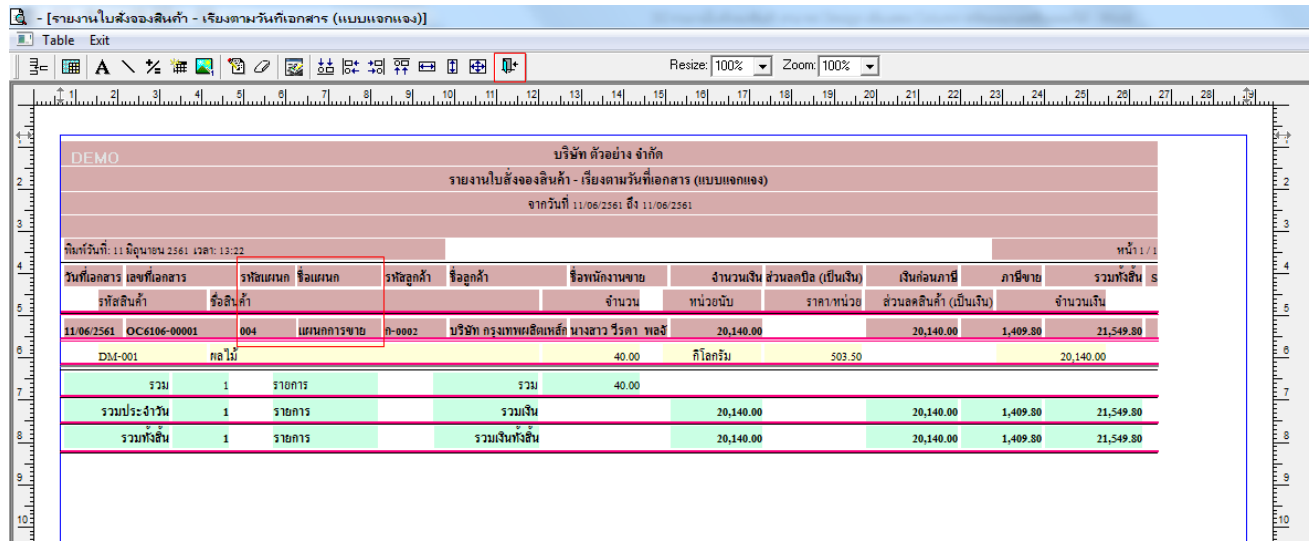

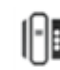

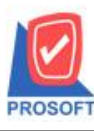

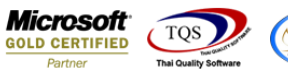

9.วิธี Save Report ให้ไปที่ tab tools เลือก Save Report… >จากนั้นให้เลือก Library ที่จัดเก็บ ในส่วนที่เป็นถามเมื่อให้ดึงรายงาน ต้นฉบับสามารถกำหนดให้โปรแกรมถามตอนเรียกรายงานได้ว่าจะดึงรายงานต้นฉบับหรือรายงานที่ Design และClick > OK เพื่อ บันทึก

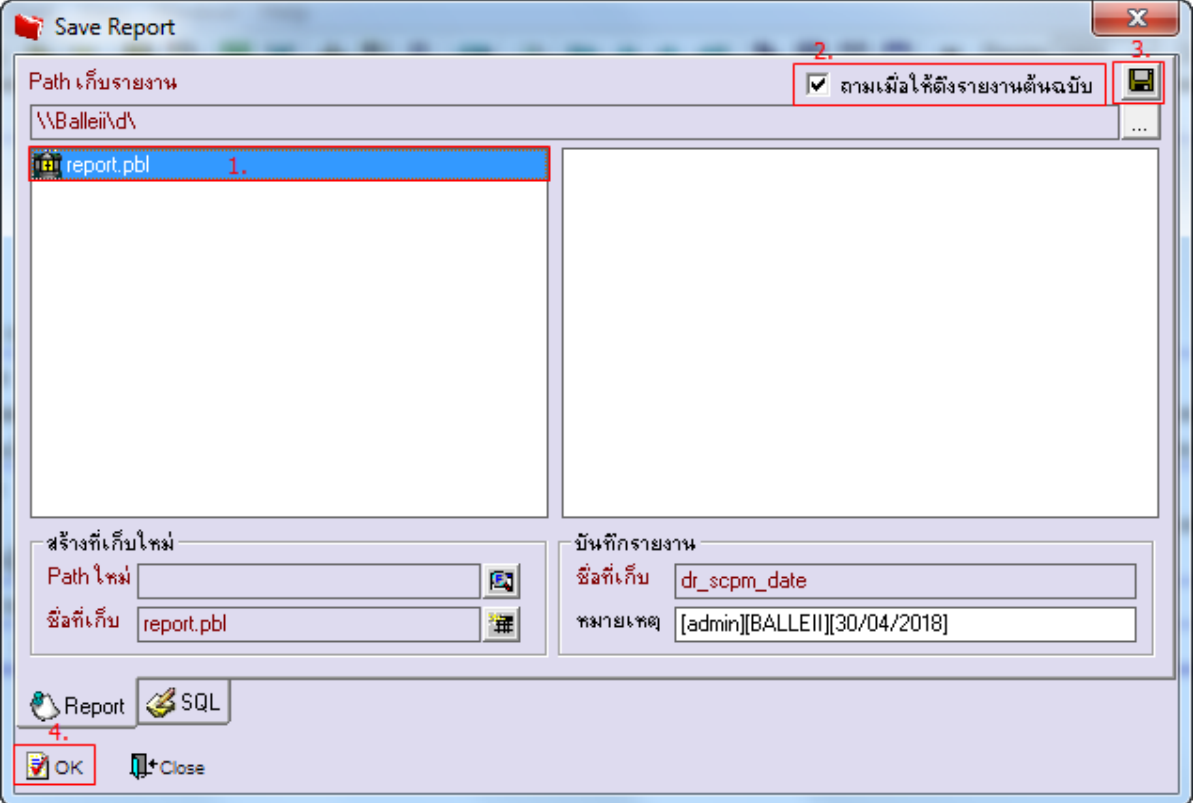

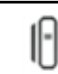